## Libby eBooks for Kindles

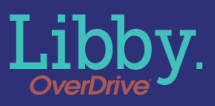

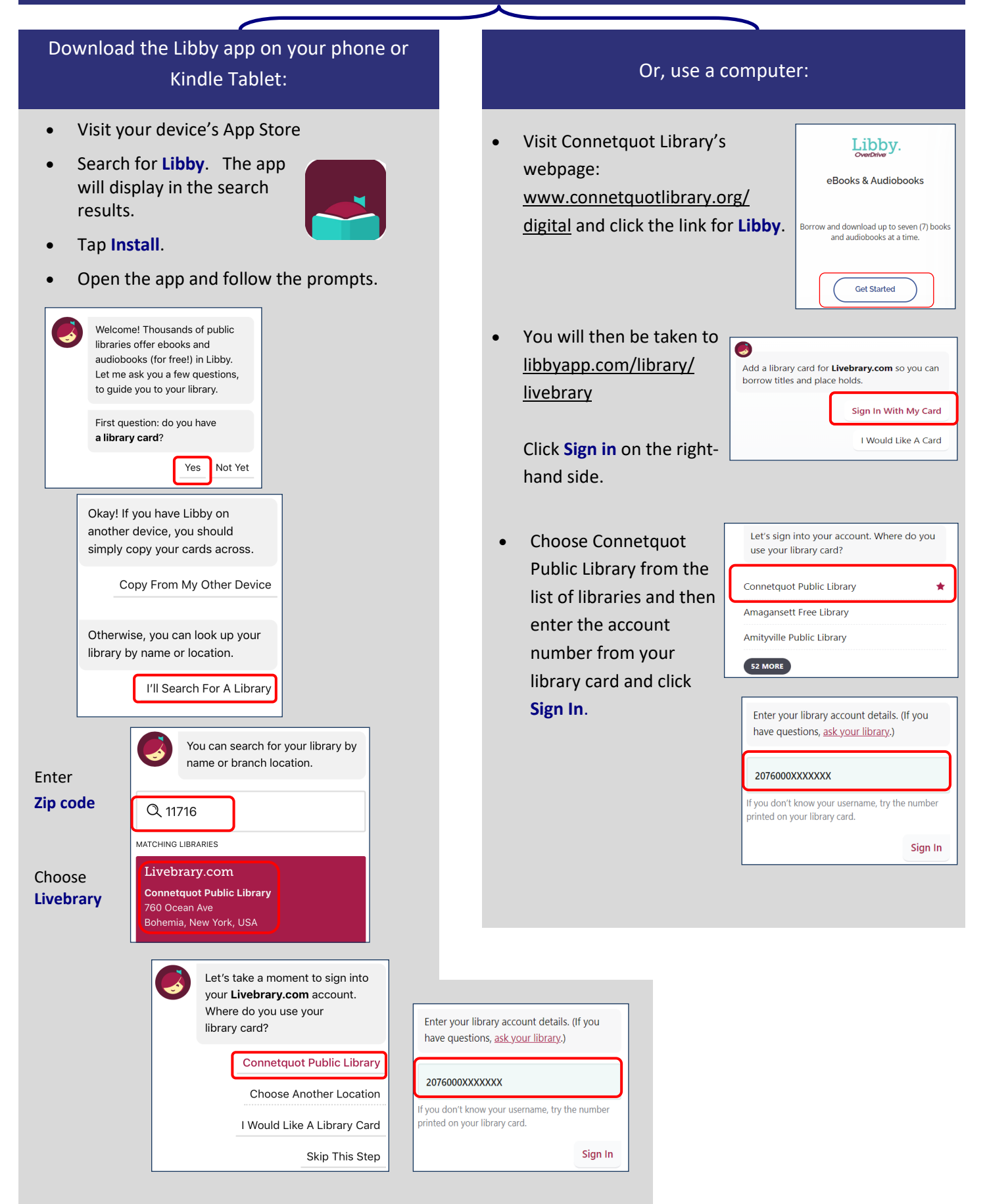

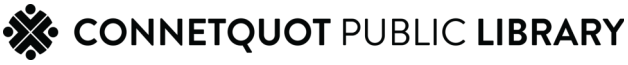

## **Search for a title to check out**

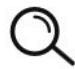

**Use the Magnifying Glass Button** to search for a book. Type in the name of a title, author, or series.

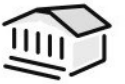

Or, use the **Library Button** to browse the site to find a book of interest.

• After you find a title to check out, tap **Borrow.**

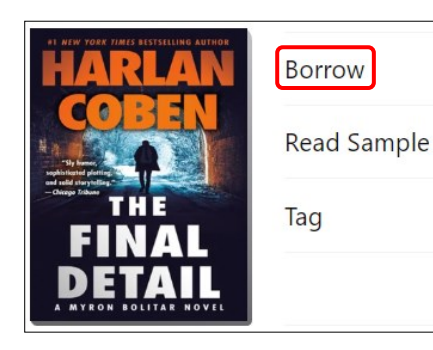

Select the loan period, then tap **Borrow**

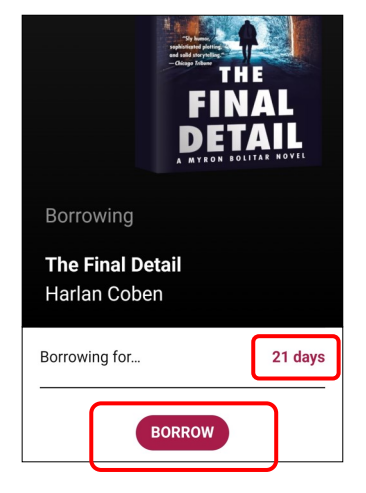

• Tap **Go To Shelf**

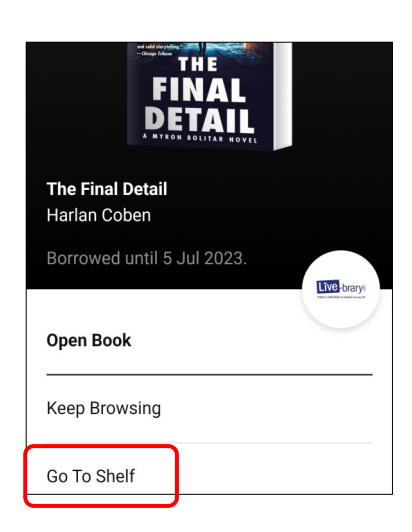

• Tap **Read With**

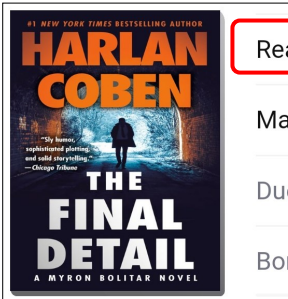

- Read With... Manage Loan Due In 21 Days **Borrowed Today**
- Select **Kindle** format

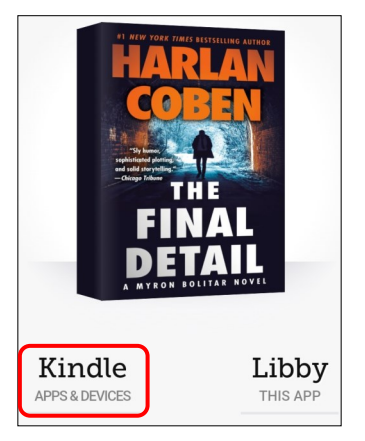

• You will be directed to Amazon which will deliver the eBook to your Kindle. **Sign in with your Amazon login.**

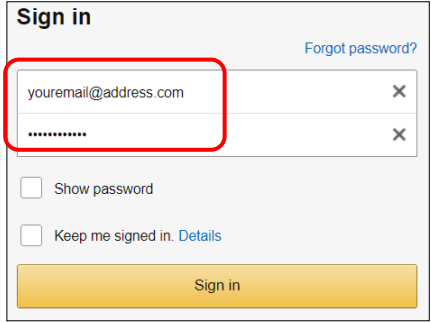

• Click the **Get Library Book** button.

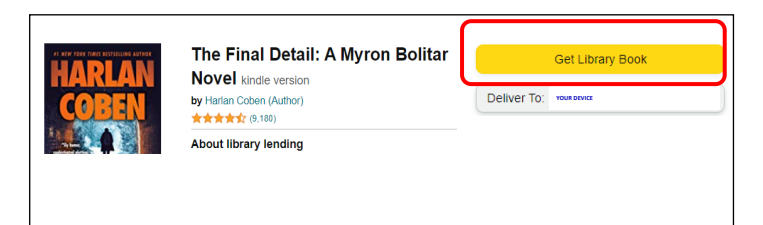

• You will receive a confirmation and the book will download to your Kindle.

Thanks,

Your digital library book will be delivered the next time syncs. If you would like to <<your Kindle device>>manage your digital titles, go to Manage Your Content and Devices.

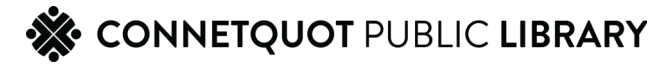

## Returning a Kindle eBook

*Ebooks do not need to be returned early, they will expire at the end of the loan period. However, if you wish to return a title early:* 

- Open the Libby app or visit libbyapp.com/ library/livebrary in the web browser and click on the **Shelf** icon in the bottom
- Locate the eBook on your bookshelf and click **Manage Loan**, then **Return Early**.

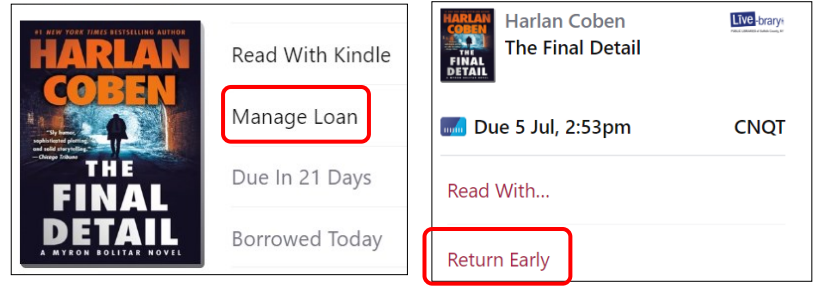

**The following steps are for computer users who do not have a Wi-Fi connection and need to download eBooks to your Kindles manually using a USB cord.**

After you have checked out your book and have fulfilled it on Amazon.com:

- Hover the mouse over your name in the top–right corner and then click **Content & Devices**
- Click **Books**
- Check the box next to the library eBook
- Click **More actions** on the menu
- Click **Download & transfer via USB**
- Confirm which device your book will be delivered to and click **Download**
- The file will download and appear in the bottom-left hand corner of your computer screen.
- Plug your Kindle into your computer
- Open File Explorer and click on the **Downloads** folder, which will show your book title
- Click on the down-arrow next to Kindle to reveal the folders
- Drag your ebook title from the main Downloads folder into the Kindle's Document's folder.
- You can now disconnect your Kindle from the computer and read your eBook.

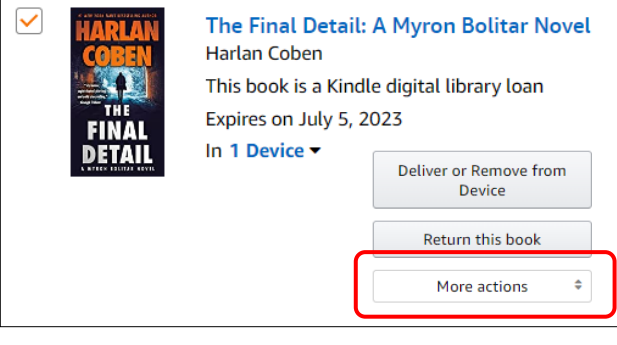

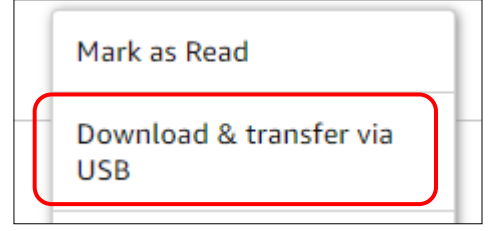

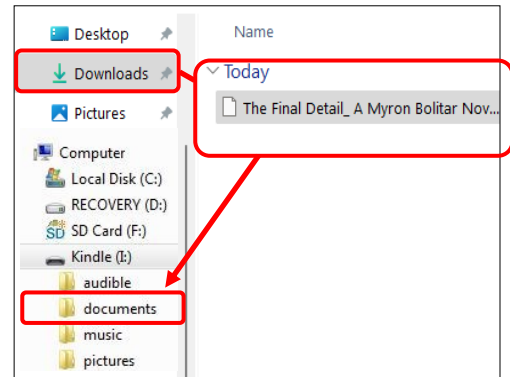

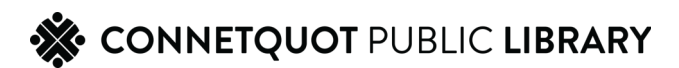